## Nastavení síťového připojení v systému Windows Vista

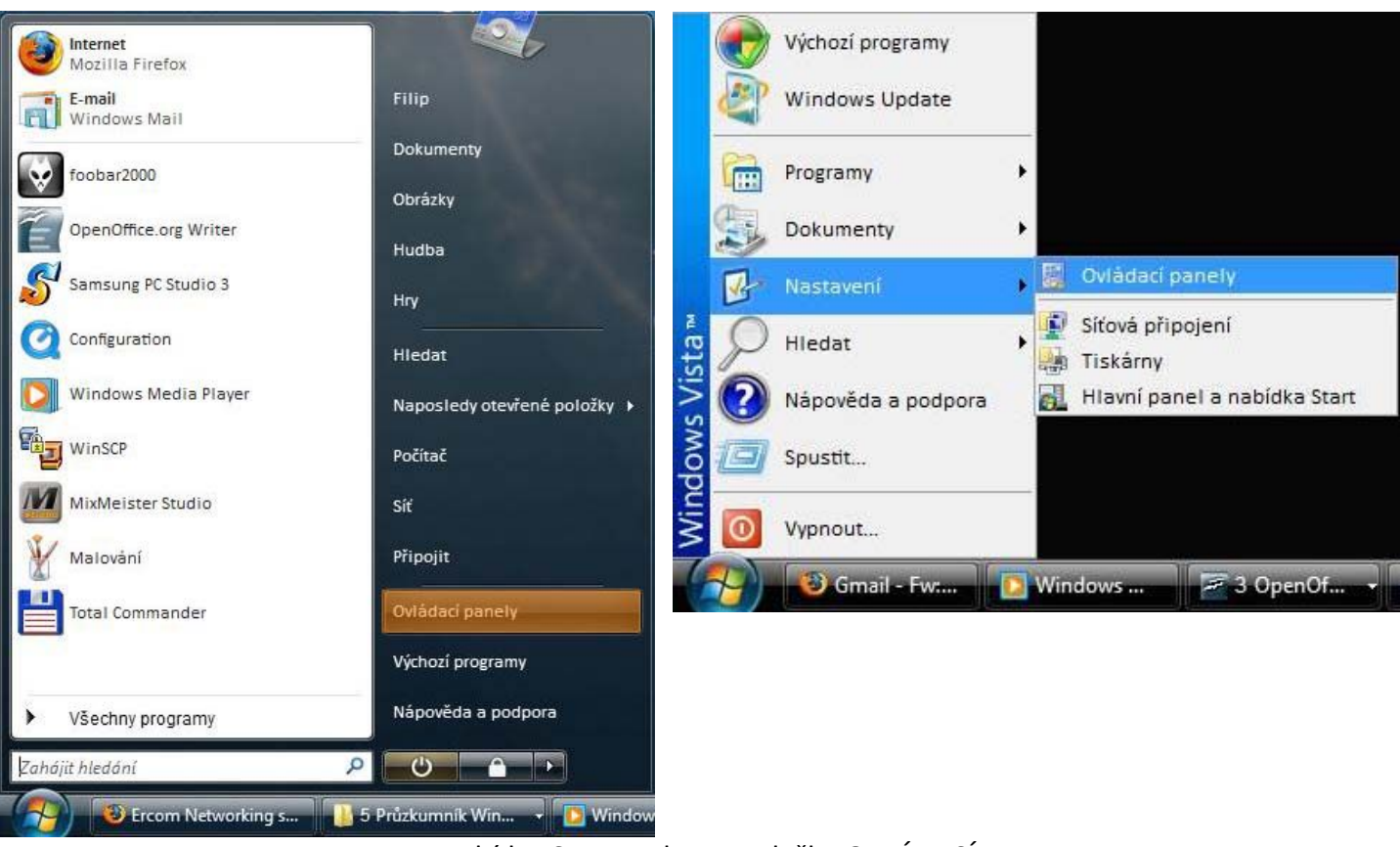

## Možnost první metala na obraz na obraz Možnost druhá

1. V nabídce START vyberte položku OVLÁDACÍ PANELY

### Možnost první metala na obraz na obraz Možnost druhá

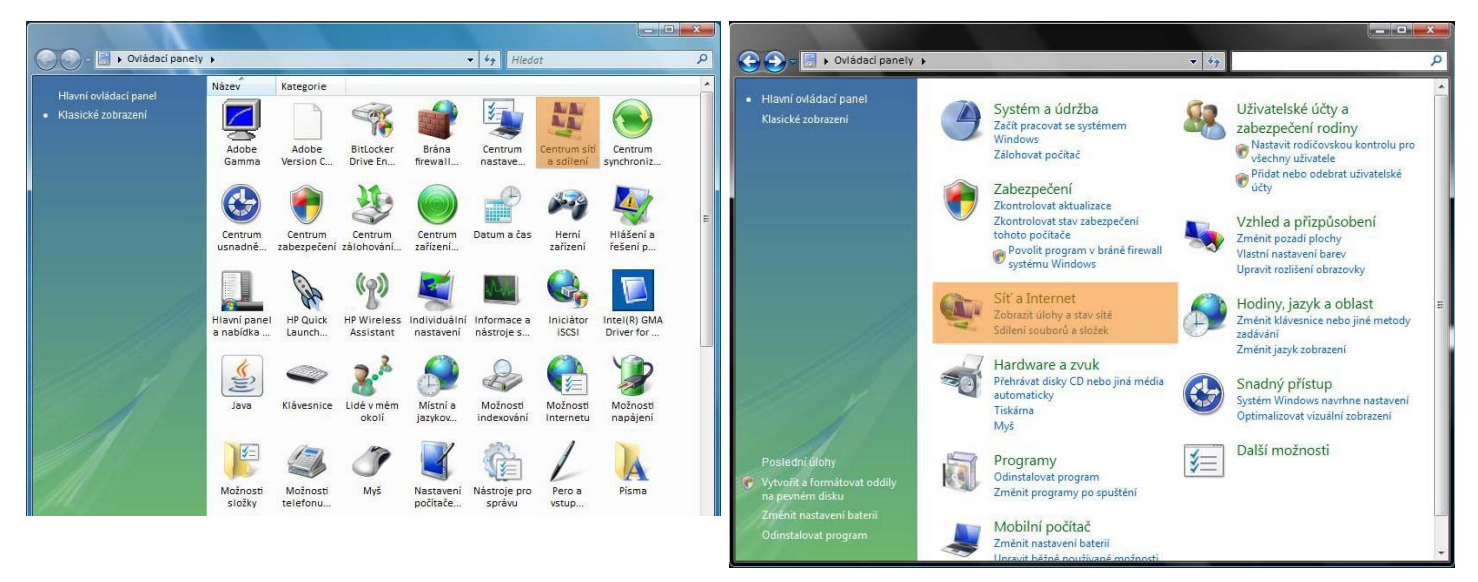

2. v okně OVLÁDACÍ PANELY vyberte ikonu 2a. v okně OVLÁDACÍ PANELY vyberte záložku levým tlačítkem myši myši

CENTRUM SÍTÍ A SDÍLENÍ a dvakrát klikněte SÍŤ A INTERNET a dvakrát klikněte levým tlačítkem

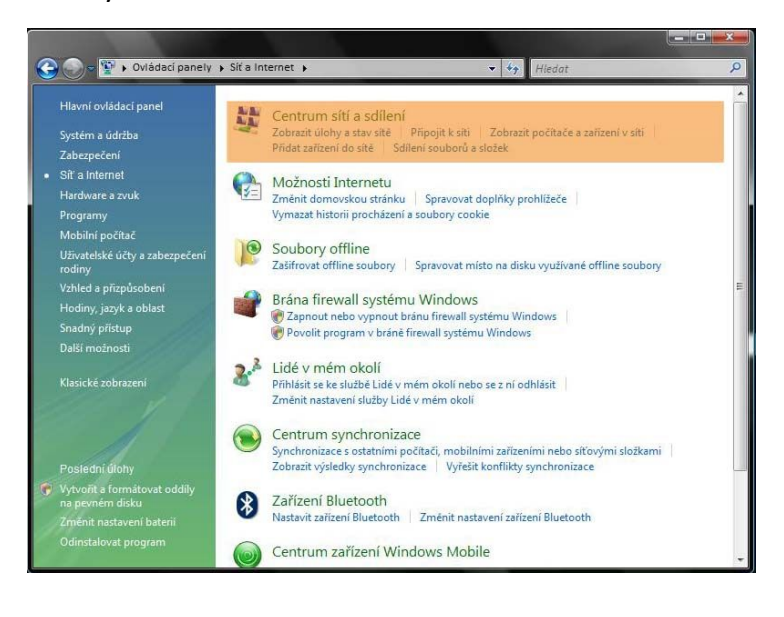

2b. v okně SÍŤ A INTERNET vyberte z nabídky záložku CENTRUM SÍTÍ A SDÍLENÍ a dvakrát klikněte levým tlačítkem myši

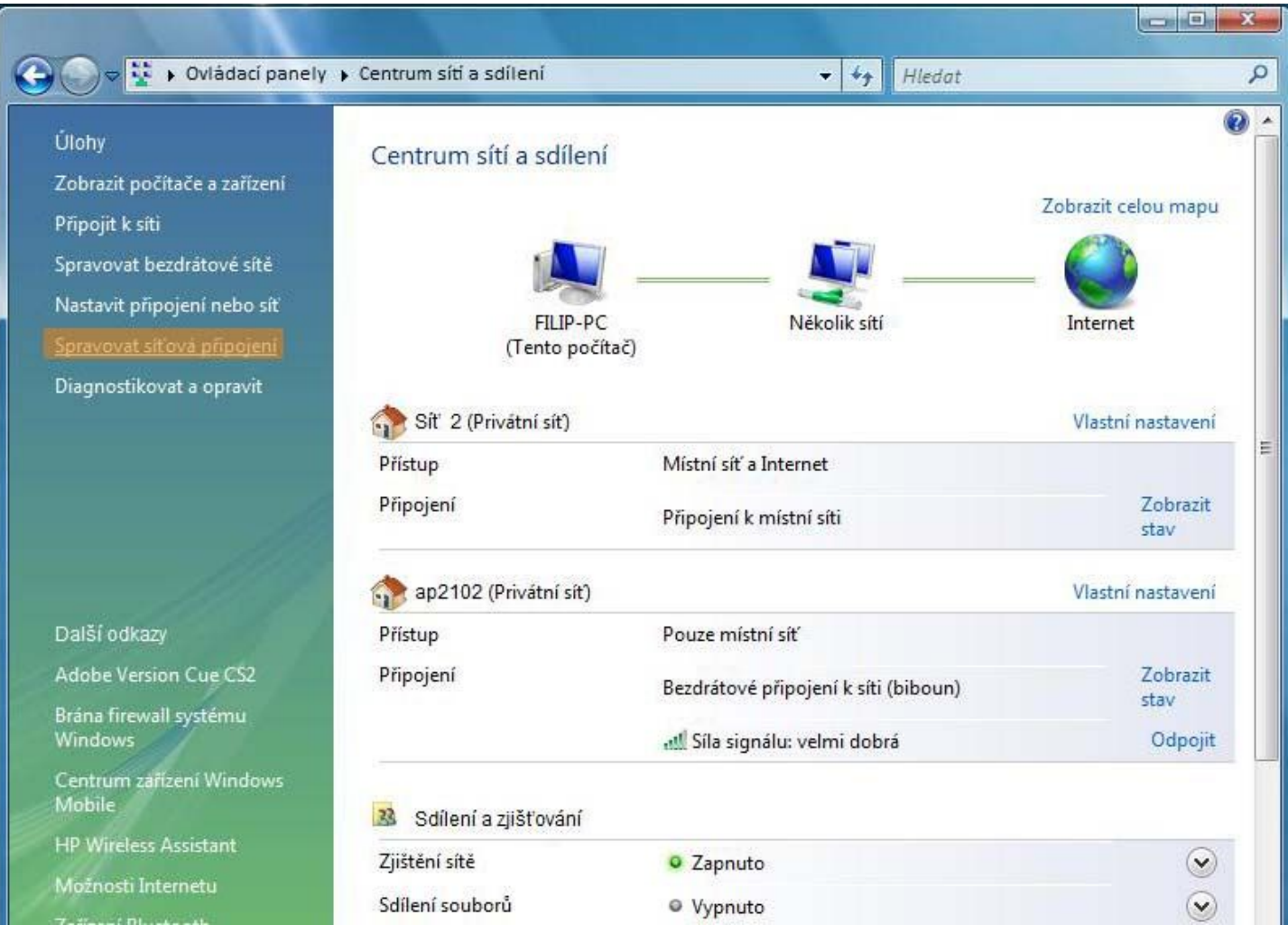

3. v nabídce v okně CENTRUM SÍTÍ A SDÍLENÍ nalevo vyberte záložku SPRAVOVAT SÍŤOVÁ PŘIPOJENÍ a klikněte

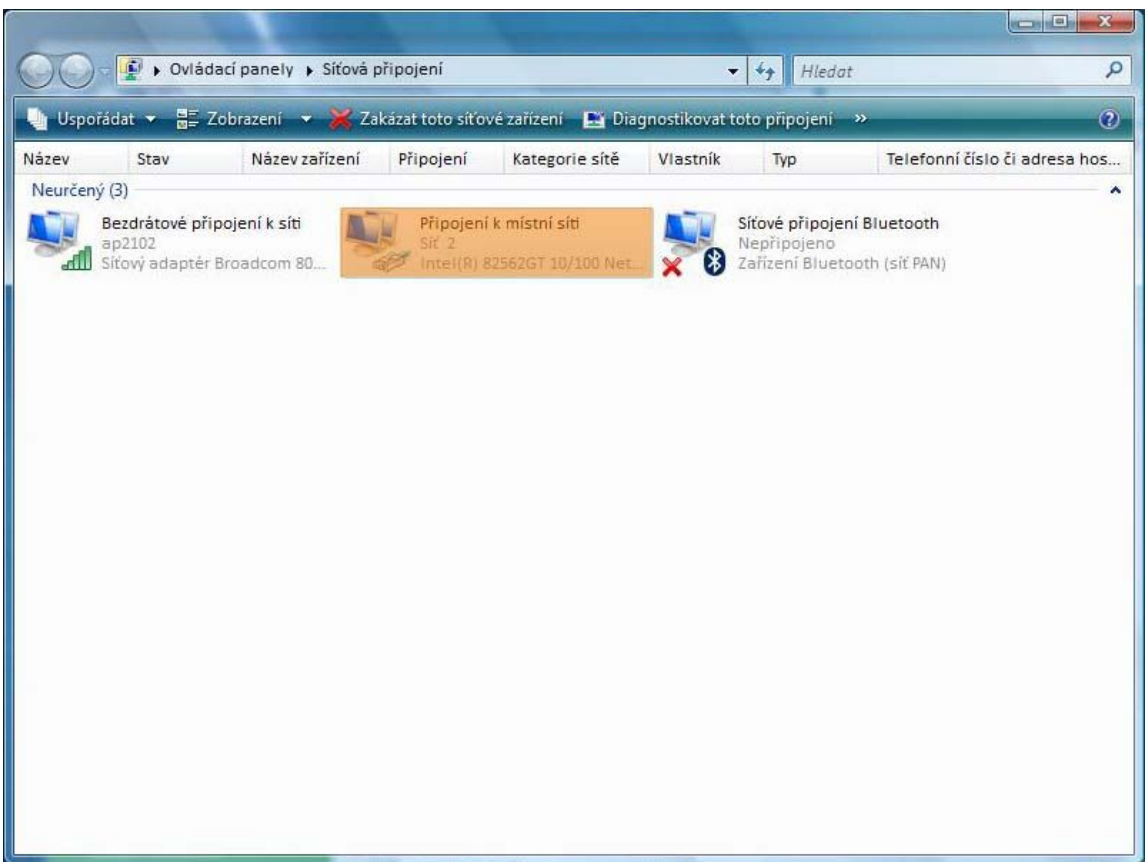

# 4. Vyberte ikonu PŘIPOJENÍ K MÍSTNÍ SÍTI a klikněte pravým tlačítkem myši

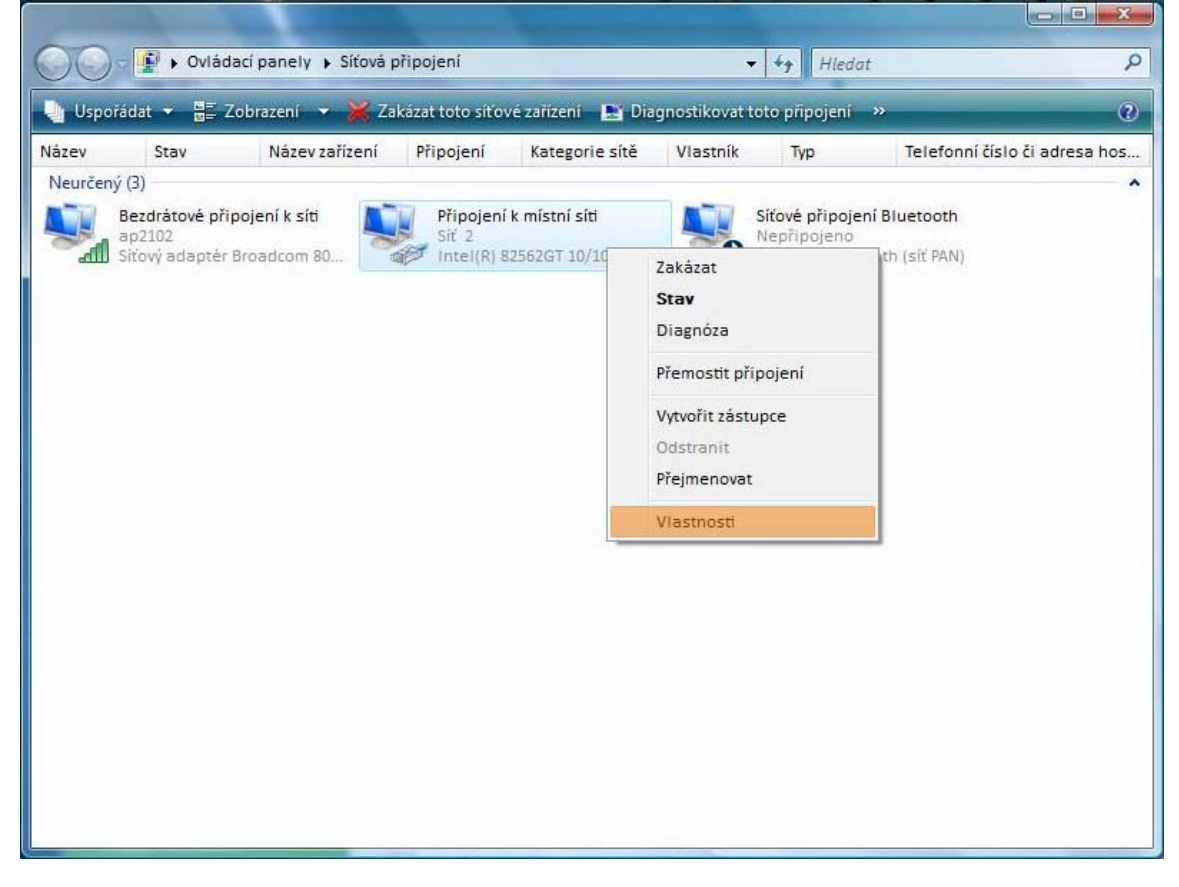

5. z nabídky vyberte záložku VLASTNOSTI a klikněte levým tlačítkem myši

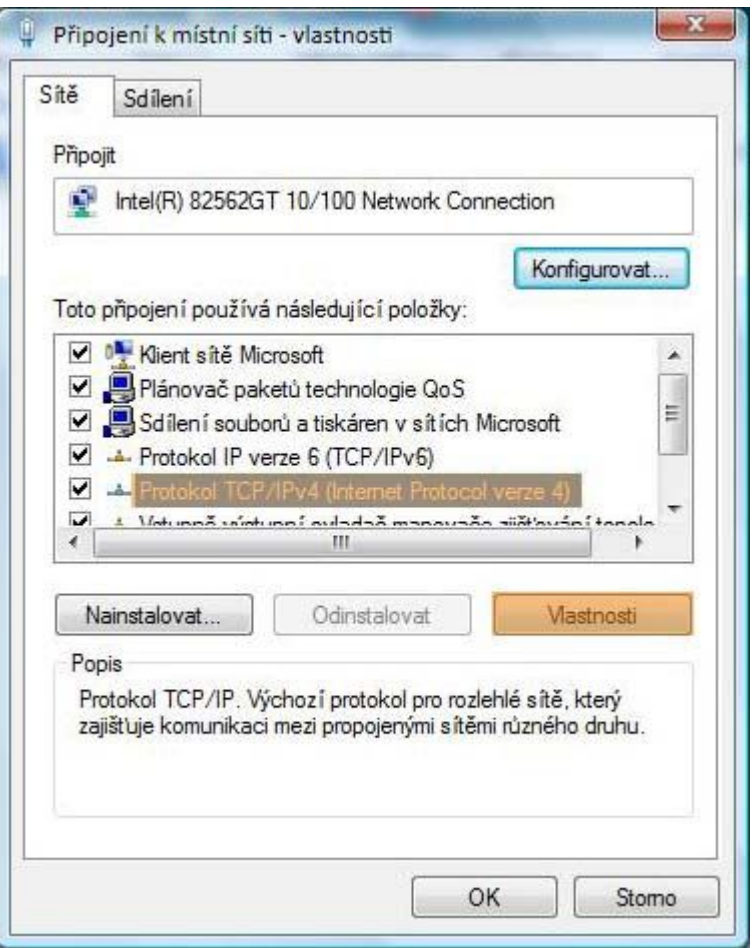

6. v okně nejdříve vyberte záložku PROTOKOL TCP/IPv4 klikněte na tlačítko VLASTNOSTI levým tlačítkem myši

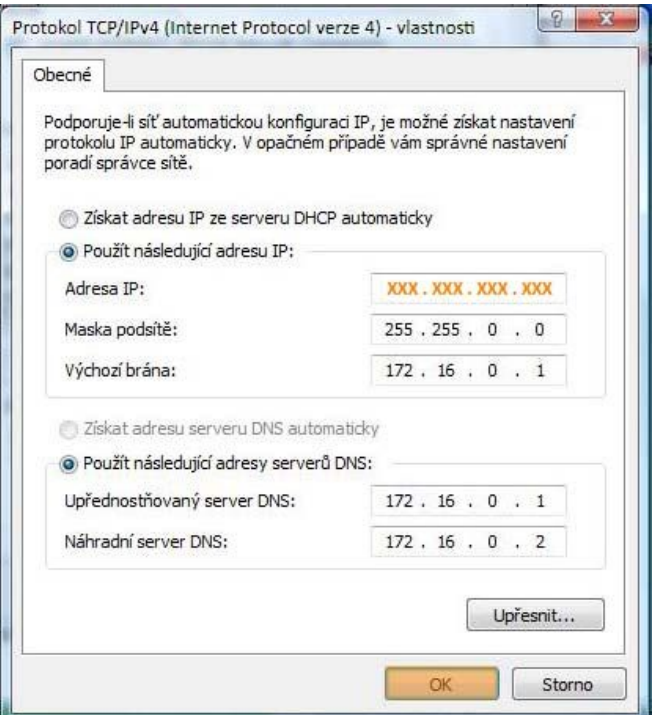

7. Na této záložce nastavte adresu tak, jak je zde uvedeno. Místo oranžových křížků napište svou IP adresu která je uvedena na smlouvě v řádce IP adresa. Potvrďte OK